以下設定以 iPad 4 (iOS 10.3.3) 為範例, iPhone 設定方式與 iPad 設定方式相 同,只是畫面稍有不同,請參照相關設定方法即可。

教職員電子郵件主機: mail.ntpu.edu.tw 學 生電子郵件主機: webmail.ntpu.edu.tw

1. iPad 或 iPhone 點選 「設定」圖示。

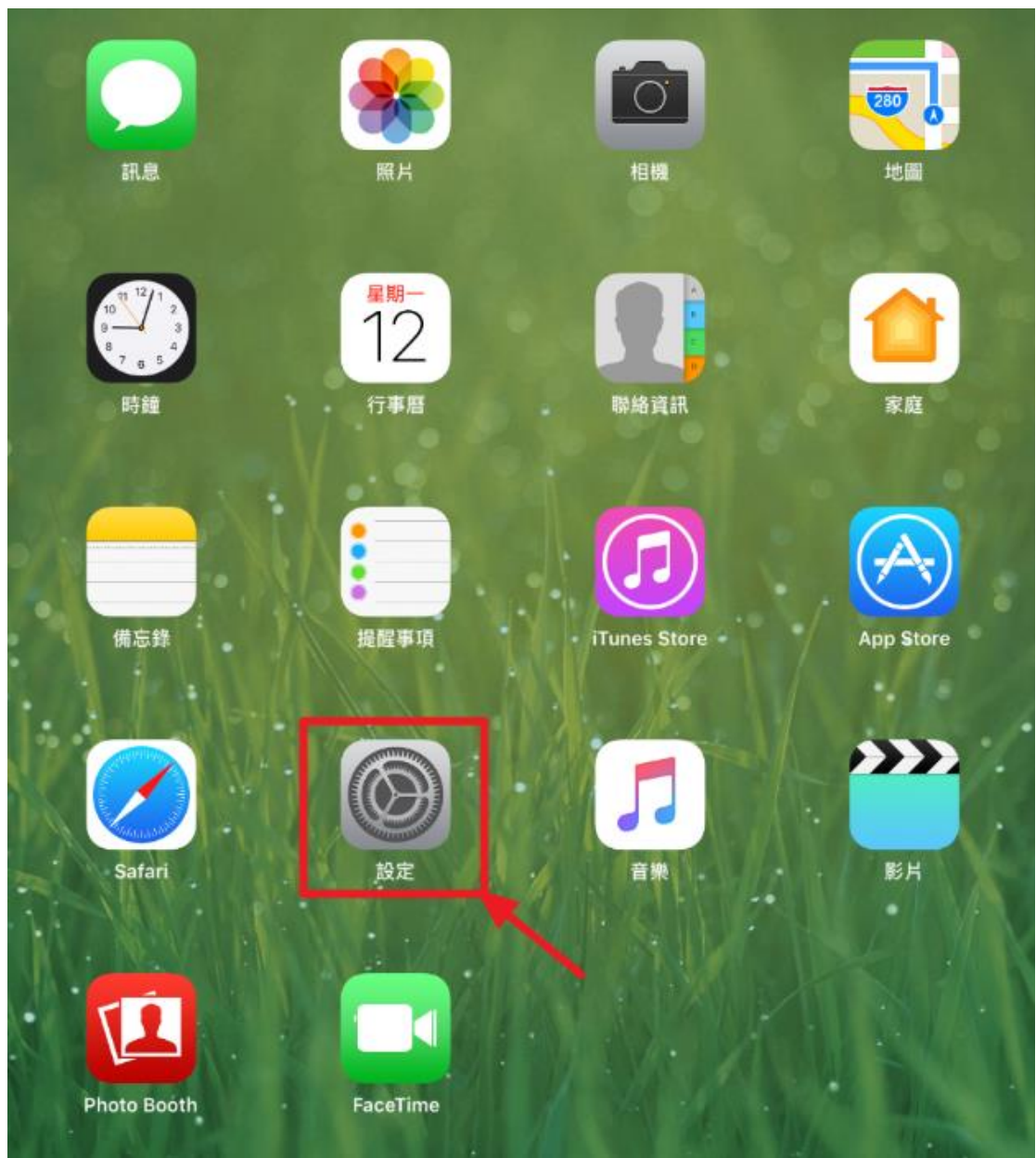

2. 點選「郵件」,再點選「帳號」。

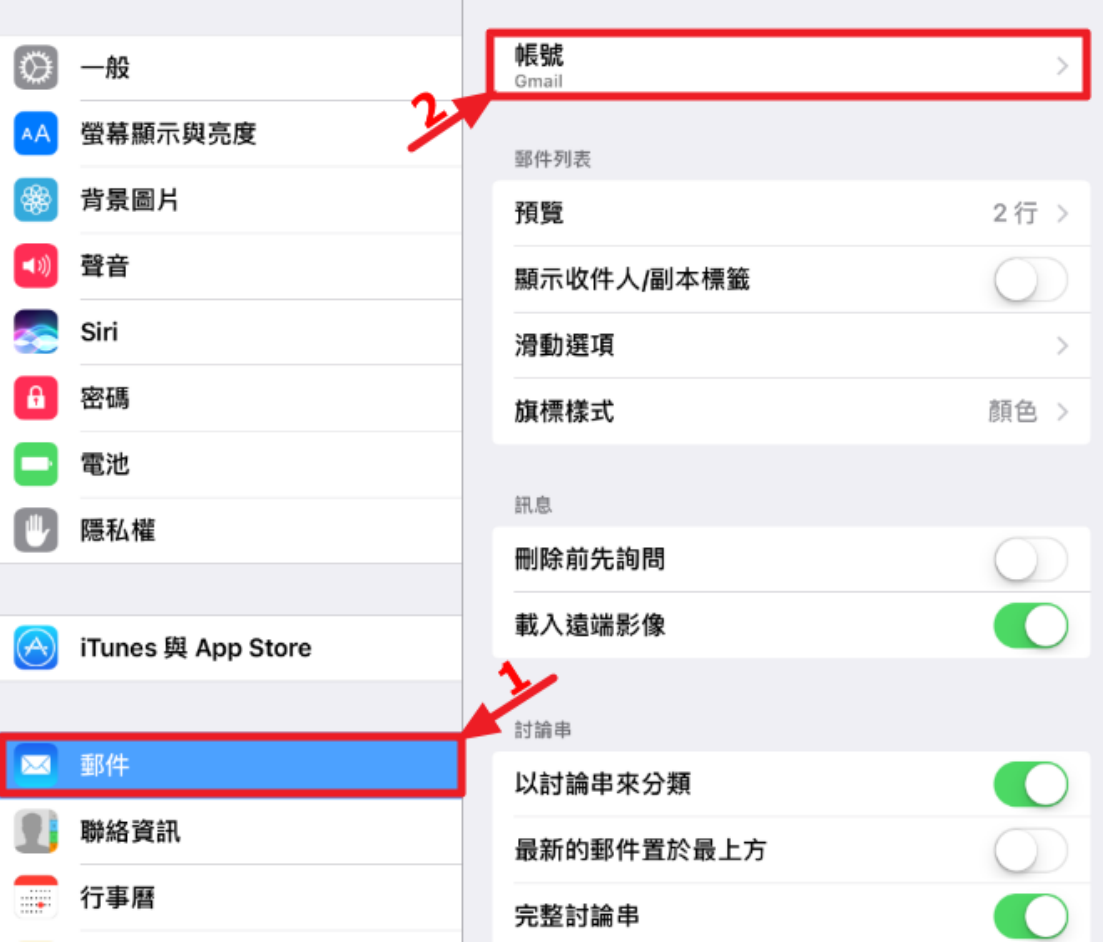

3. 點選「加入帳號」。

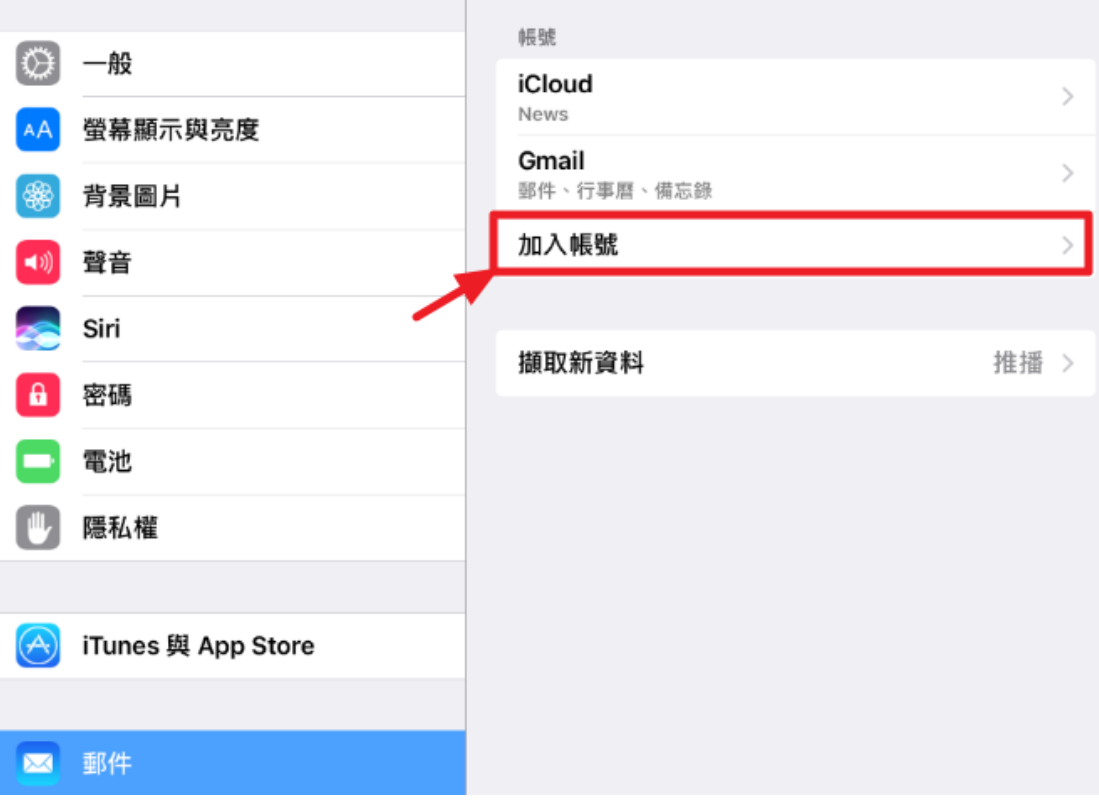

4. 點選「其他」。

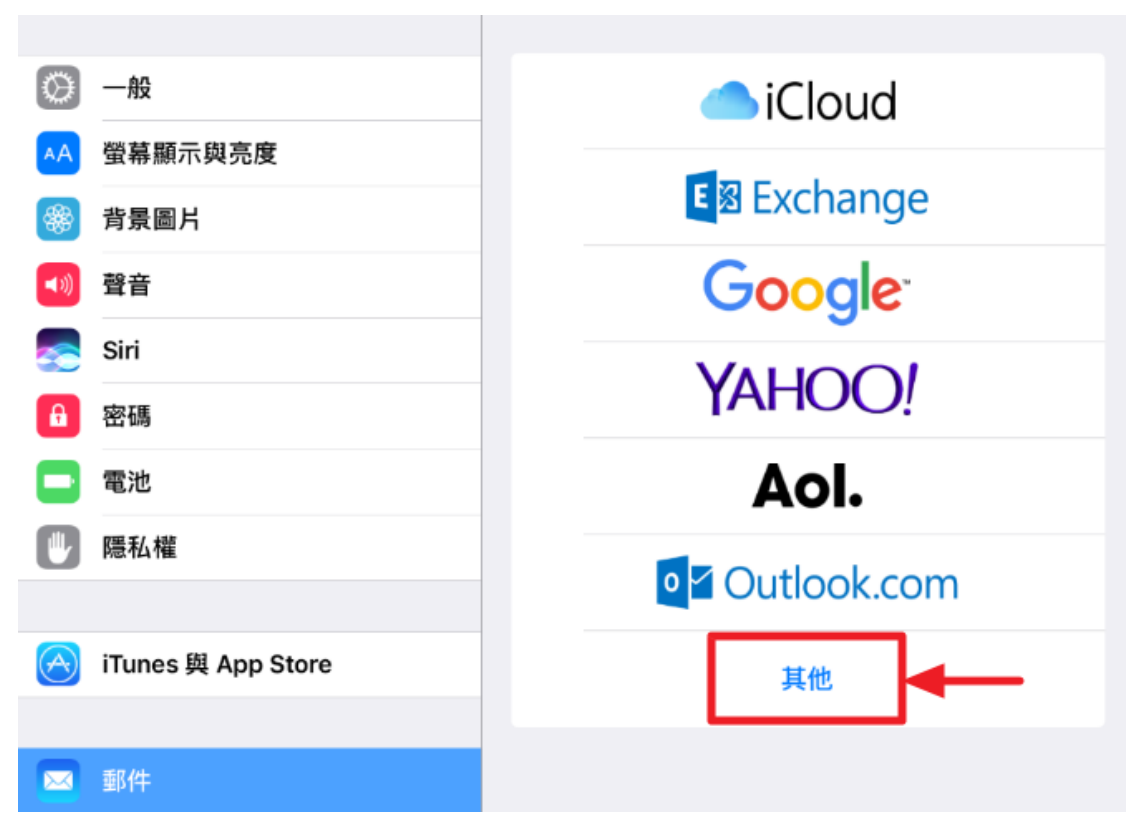

5. 點選「加入郵件帳號」。

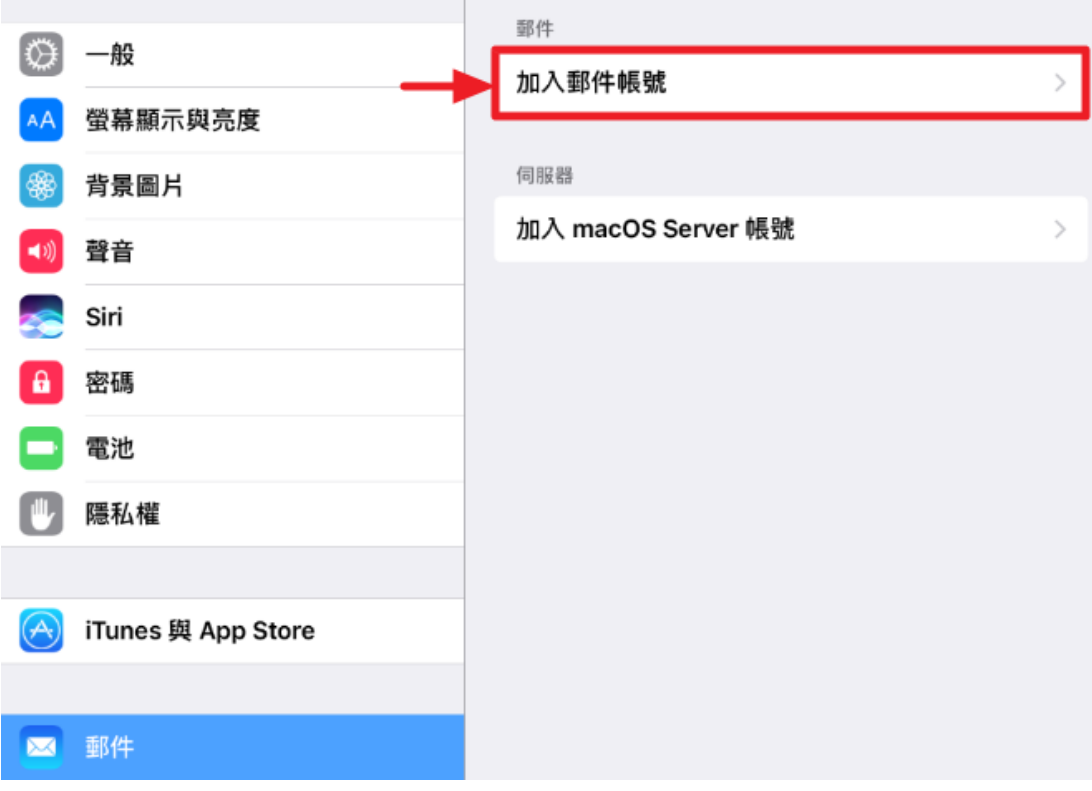

6. 選擇收取郵件的方式 (以 IMAP 為例) IMAP:只收取電子郵件的標頭,郵件伺服器上仍保留郵件,適用多台電腦 或行動裝置收信。 POP: 電子郵件由設定之裝置完全收下,郵件伺服器上不保留郵件,除了 此設定之行動裝置,其他電腦或行動裝置將無法再收取郵件。

請依順序輸入所需之資訊,說明如下: ② 電子郵件之格式,教職員 (帳號@mail.ntpu.edu.tw),學生 (學號 @webmail.ntpu.edu.tw)

③ 收件主機名稱,教職員 (mail.ntpu.edu.tw),學生 (webmail.ntpu.edu.tw)

⑥ 寄件主機名稱,教職員及學生 (sps1.ntpu.edu.tw)

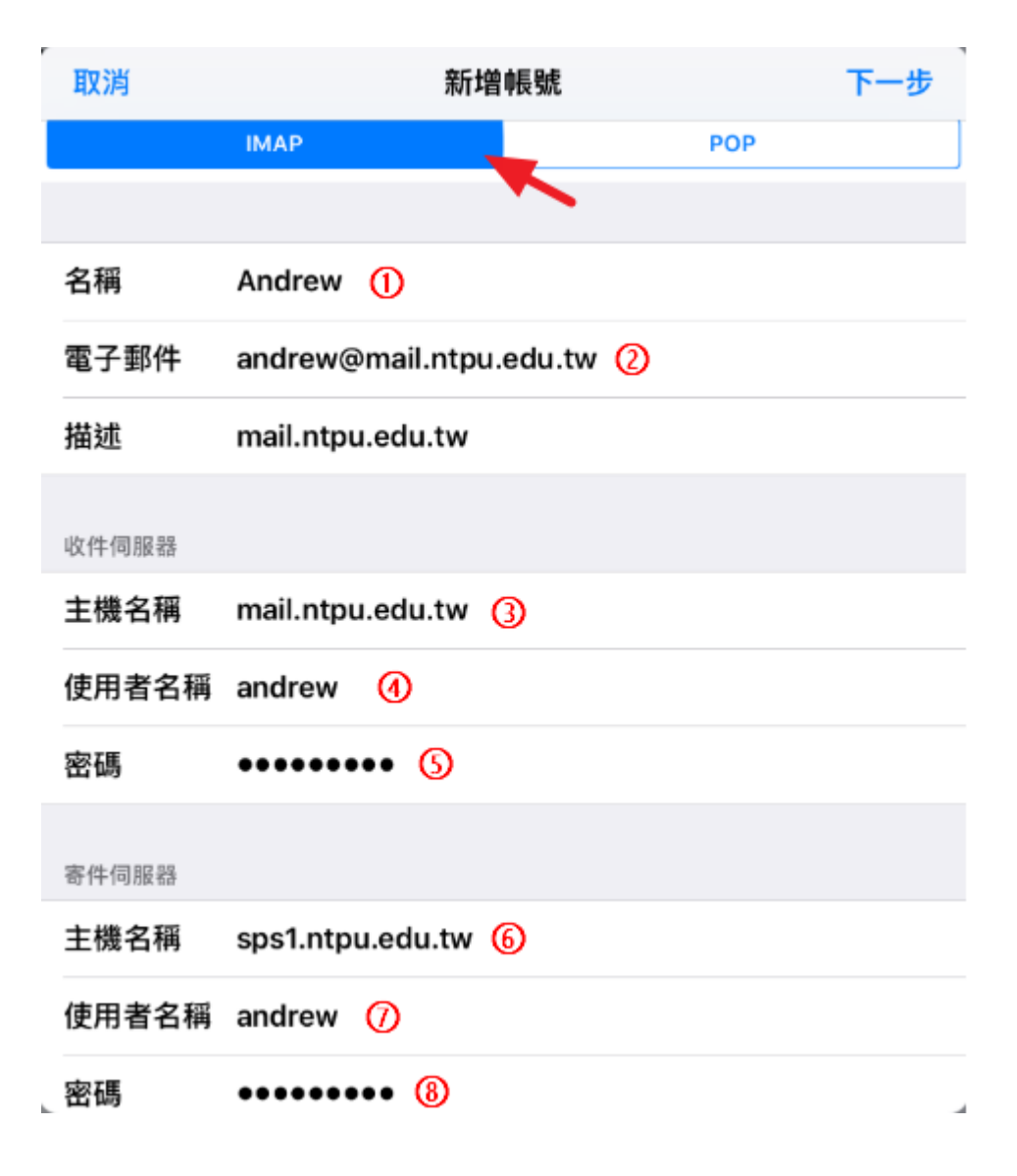

7. 點選「儲存」。

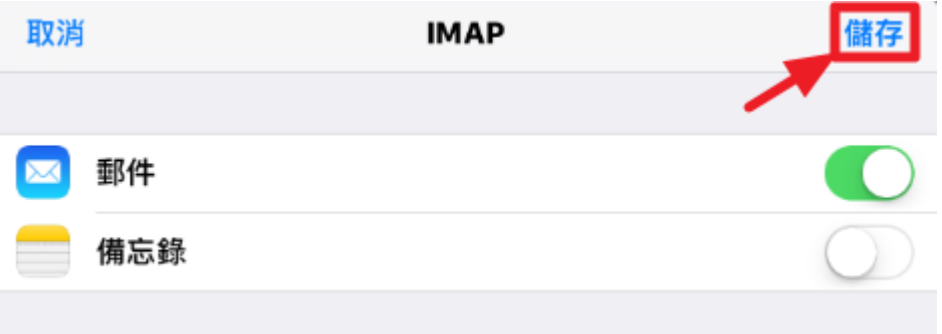

8. 完成,可以收信了。